## **5 Printing Credit Top-Up**

## Top-up Print Credit

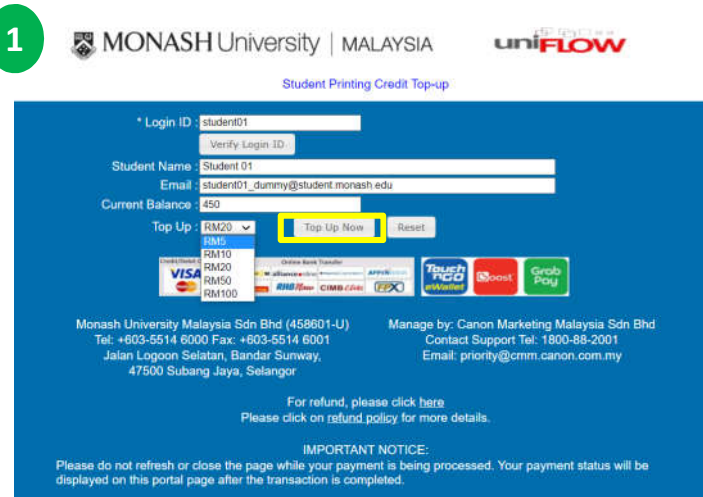

1. Access Webpage https://printcredittopup.monash.edu.my/monash Select Top Up amount option RM5, RM10, RM20, RM50 or RM100. Click on <Top Up Now> button.

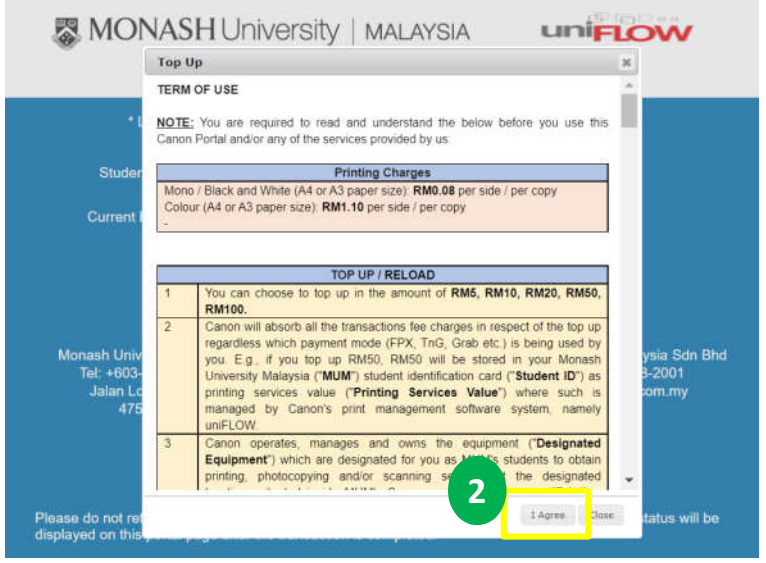

2. Please read TERMS OF USE carefully. Once done, click on < I Agree> button.

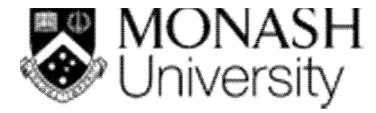

## **5 Printing Credit Top-Up**

## Top-up Print Credit

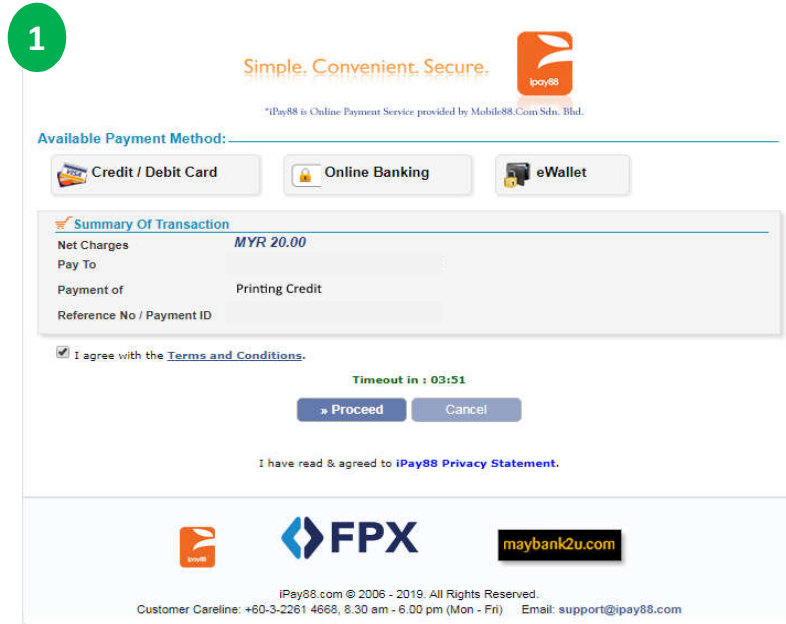

1. Print Credit Top Up Portal will direct to iPay88 payment gateway to proceed for payment process. You can choose to make payment using Credit Card, Online Banking, or eWallet (Touch & Go, Boost, GrabPay).

**WANASHI Iniversity | MAI AVSIA** 

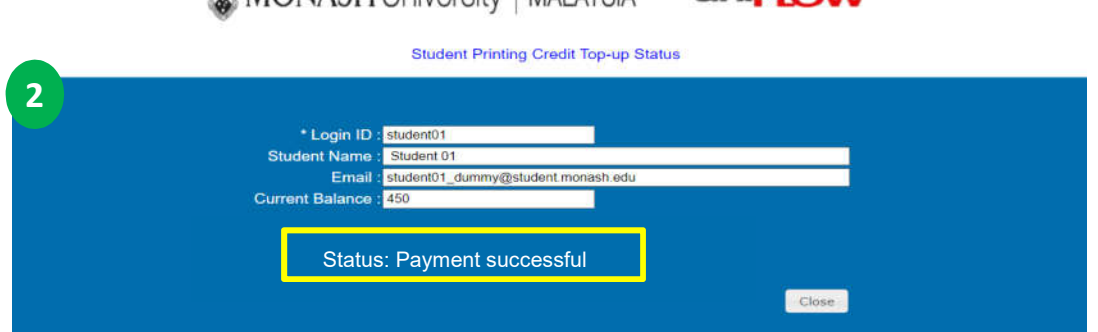

 $\overline{\phantom{a}}$ 

2. Once payment successful, Print Credit Top Up Portal will display status of transaction.

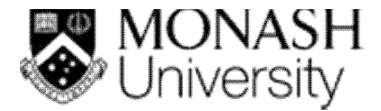